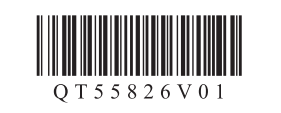

**Canon** 

XXXXXXXX © CANON INC. 2012

Verwijder de tape en het beschermende materiaal.

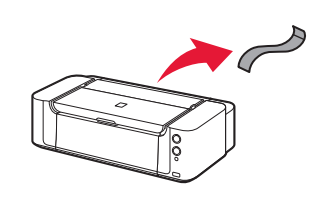

# **Aan de Slag-gids Inbetriebnahme Démarrage A lire en premier !** Getting Started **Read me first!**

**voeren**.

(\* Vereist voor draadloos LAN)

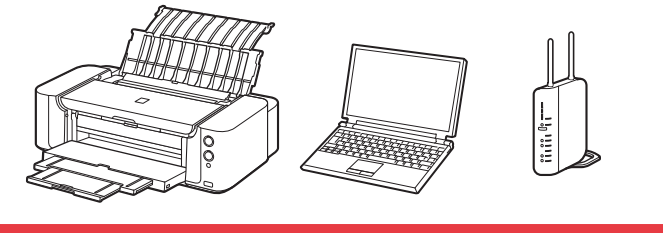

- Plaats de printer op een vlakke ondergrond.
- Leg geen voorwerpen voor de printer. •
- Om de papiersteun en de papieruitvoerlade te kunnen openen, zorgt u dat er voldoende ruimte is (zie afbeelding). •

**NEDERLANDS**

**Voorbereiding**

Er zijn twee personen nodig om de printer te dragen.

3 Schließen Sie das Netzkabel an.

**Zur Einrichtung** stellen Sie den Drucker in die Nähe des Zugriffspunkts\* und des Computers.

(\* Erforderlich für WLAN)

Entfernen Sie das Klebeband und das Schutzmaterial. Retirez la bande ainsi que les matériaux protecteurs.

- Placez l'imprimante sur une surface plane.
- Ne placez aucun objet devant l'imprimante. •
- Prévoyez de l'espace comme illustré sur la figure pour ouvrir le support papier et le bac de sortie papier. •

# **Vorbereitung**

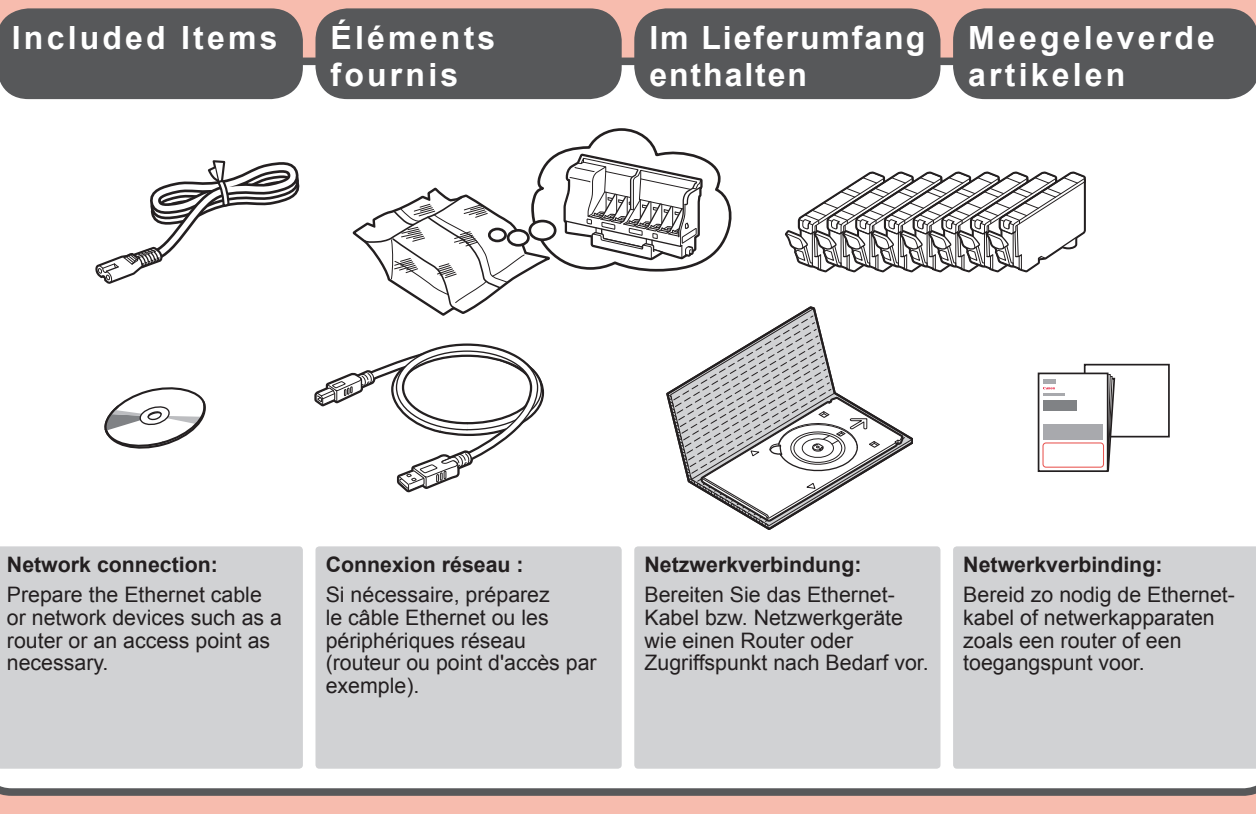

- Stellen Sie den Drucker auf einer flachen Oberfläche auf. •
- Legen Sie keine Gegenstände vor dem Drucker ab. •
- Lassen Sie zum Öffnen der Papierstütze und des Papierausgabefachs ausreichend Platz, wie in der Abbildung dargestellt. •

**Lees mij eerst! Houd de handleiding binnen handbereik om deze later te kunnen raadplegen.** Modelnummer: K10377 **Bitte zuerst lesen! Bewahren Sie die Anleitung griffbereit auf.** Modellnummer: K10377 **Conservez ce document à portée de main afin de pouvoir vous y reporter ultérieurement. Keep me handy for future reference.**

#### Zum Tragen des Druckers sind zwei Personen erforderlich.

**DEUTSCH FRANÇAIS**

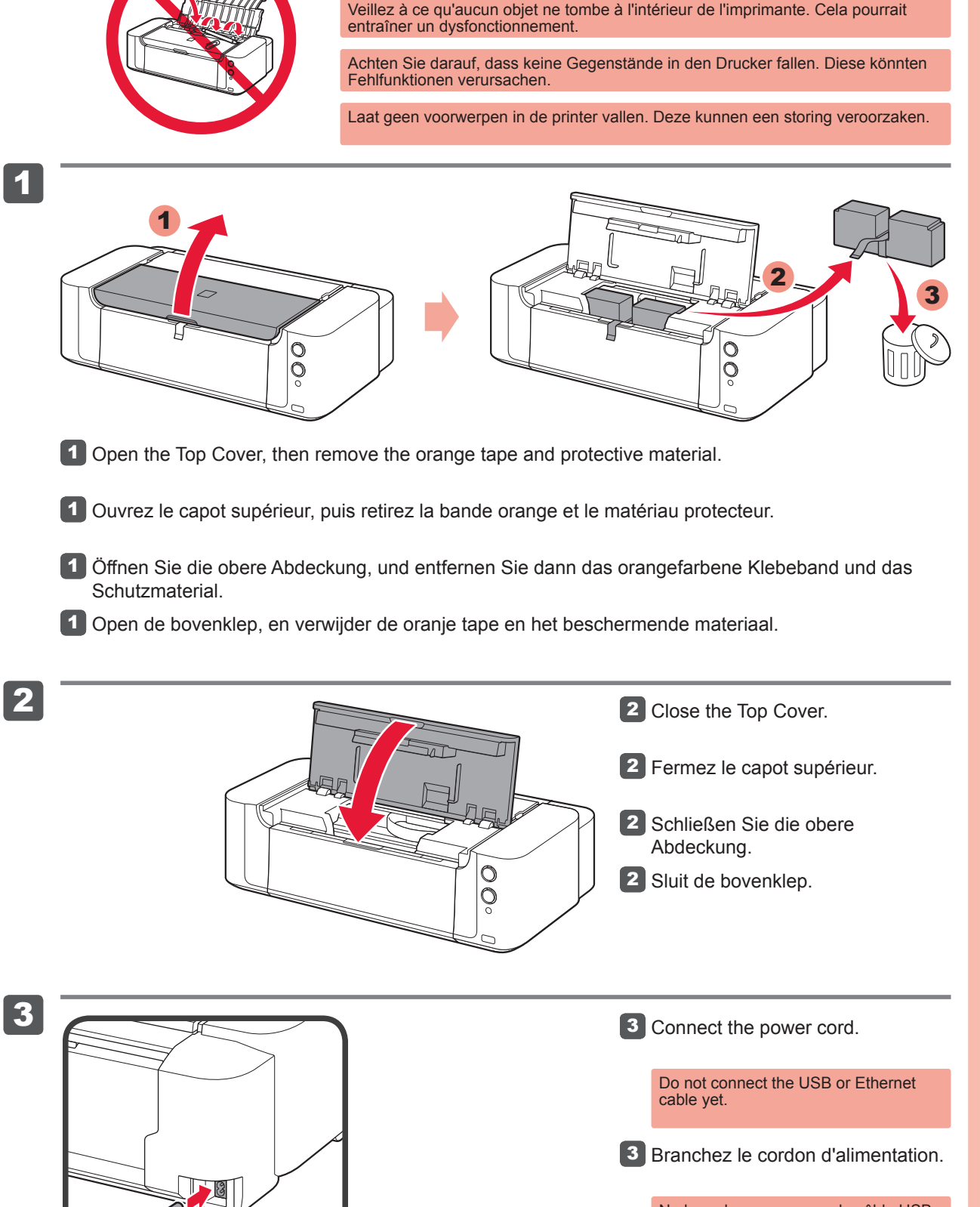

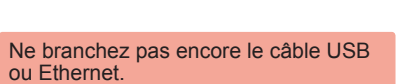

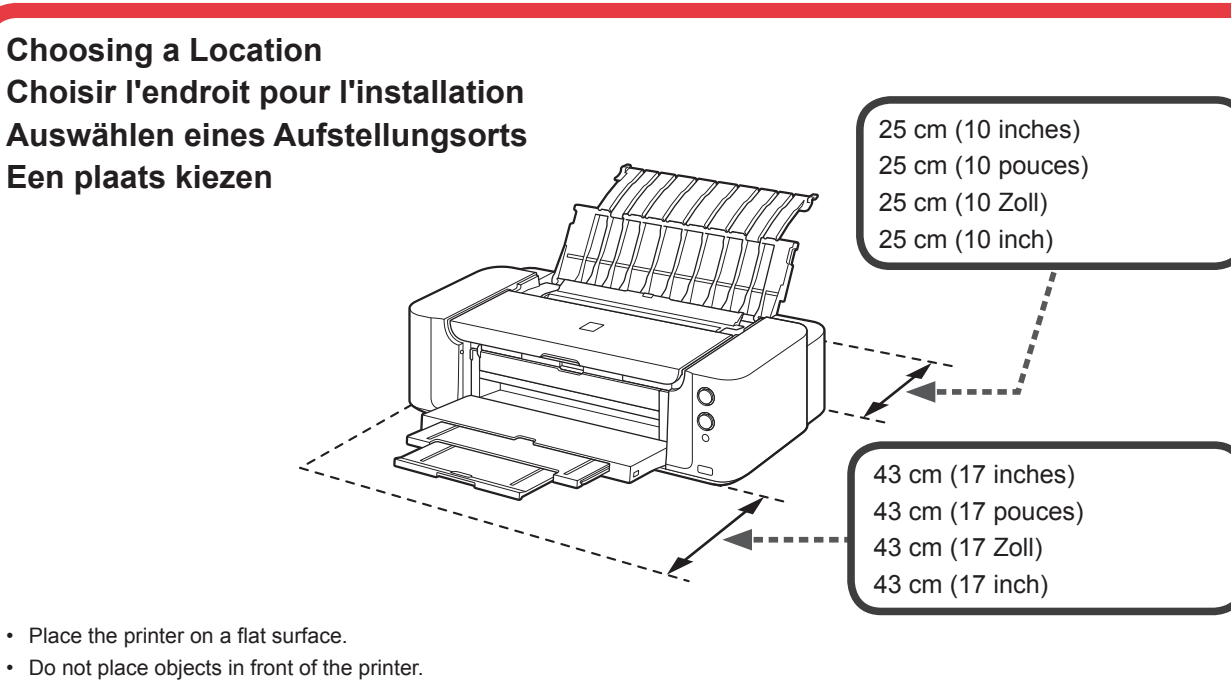

Référence du modèle : K10377

**Pour procéder à la configuration,** placez l'imprimante à proximité du point d'accès\* et de l'ordinateur.

(\* Requis pour un réseau local sans fil)

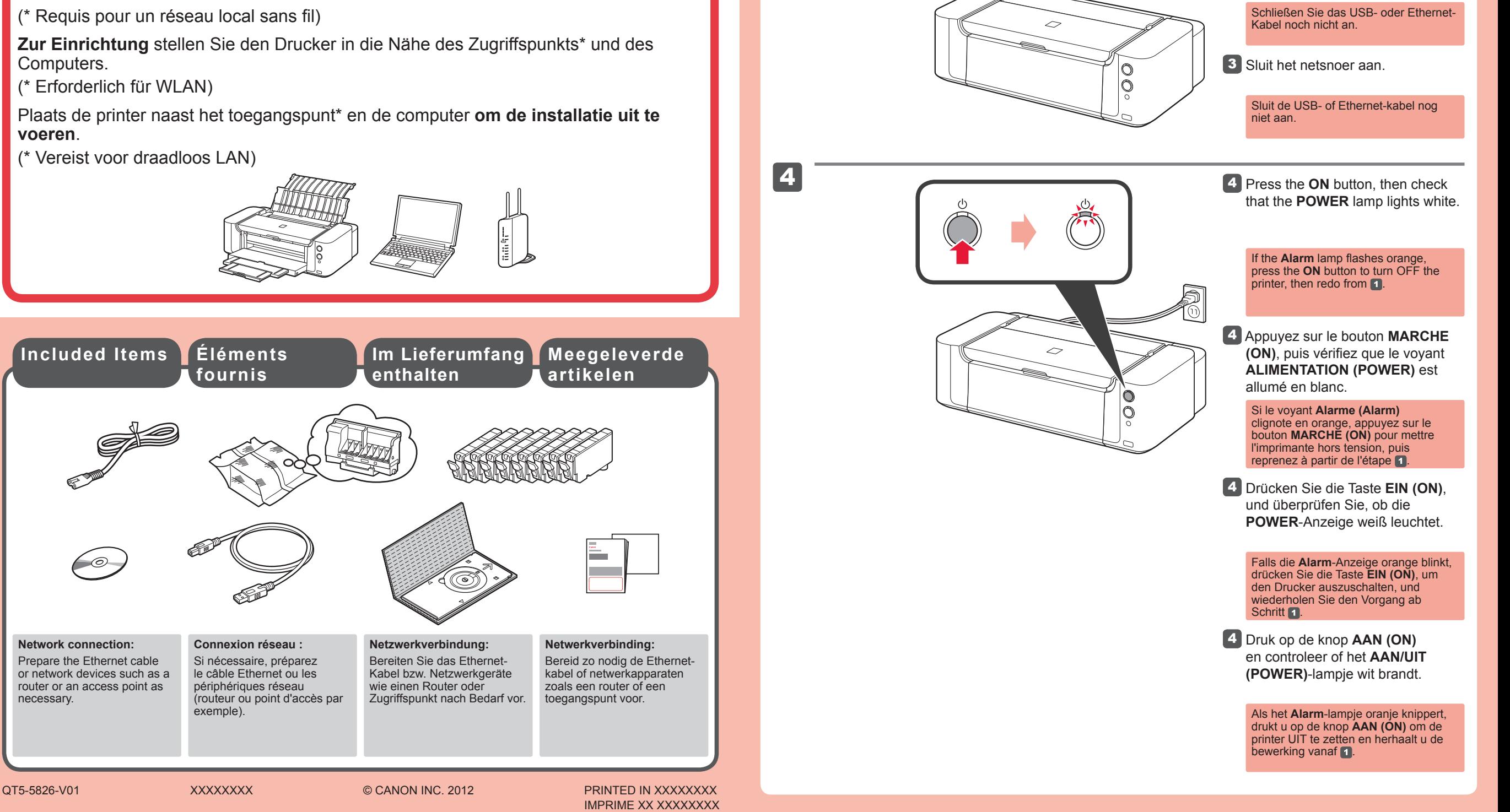

#### Deux personnes sont nécessaires pour déplacer l'imprimante.

Remove the tape and protective materials.

**Préparation Preparation**

Do not allow objects to fall inside the printer. These could cause malfunction.

 $\mathsf{L}\mathsf{I}$ 

Model Number: K10377

**To perform setup,** place the printer near the access point\* and computer. (\* Required for wireless LAN)

# **ENGLISH**

PIXMA PRO-100 series

To open the Paper Support and Paper Output Tray, keep a space as shown in the figure. •

#### It needs two persons to carry the printer.

4 Haal de printkop uit de zilveren verpakking en verwijder vervolgens het oranje beschermkapje. Niet aanraken!

Verwijder de oranje tape volledig.

Aan de binnenzijde van de zilveren verpakking en het beschermkapje kan wat transparante of licht gekleurde inkt zitten. Deze heeft geen invloed op de afdrukkwaliteit. Pas op dat u niet vuil wordt van de inkt.

4 Nehmen Sie den Druckkopf aus der silbernen Verpackung, und entfernen Sie dann die orangefarbene Schutzkappe. Nicht berühren!

Entfernen Sie das orangefarbene Klebeband vollständig.

1 Verwijder de beschermende verpakking.

1 Entfernen Sie die Schutzhülle.

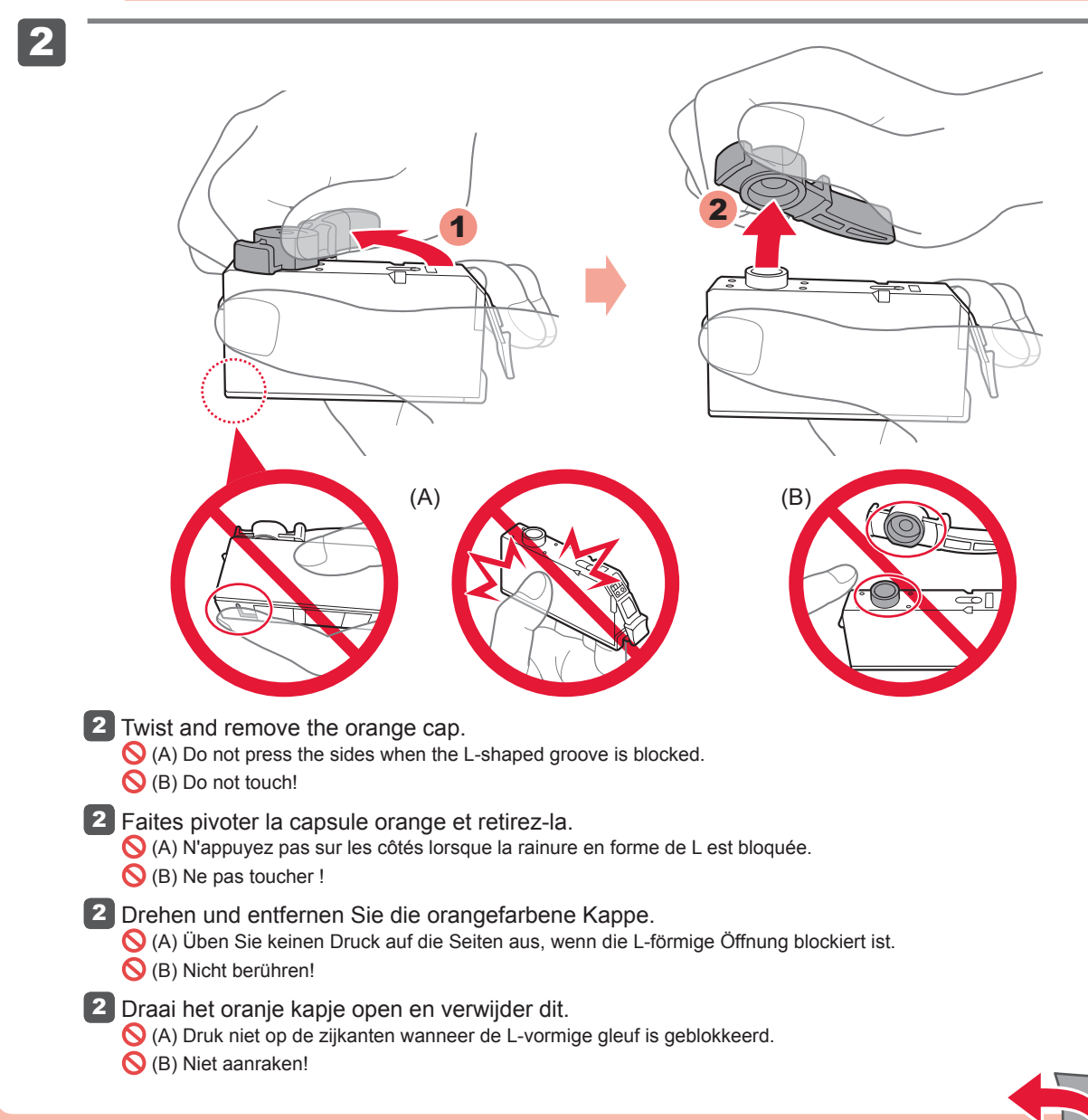

Auf der Innenseite der silbernen Verpackung und der Schutzkappe ist unter Umständen ein Tintenfilm in transparenter oder heller Farbe zu sehen. Dies hat keinen Einfluss auf die Druckqualität. Achten Sie darauf, dass keine Tinte auf Ihre Kleidung oder Haut gelangt.

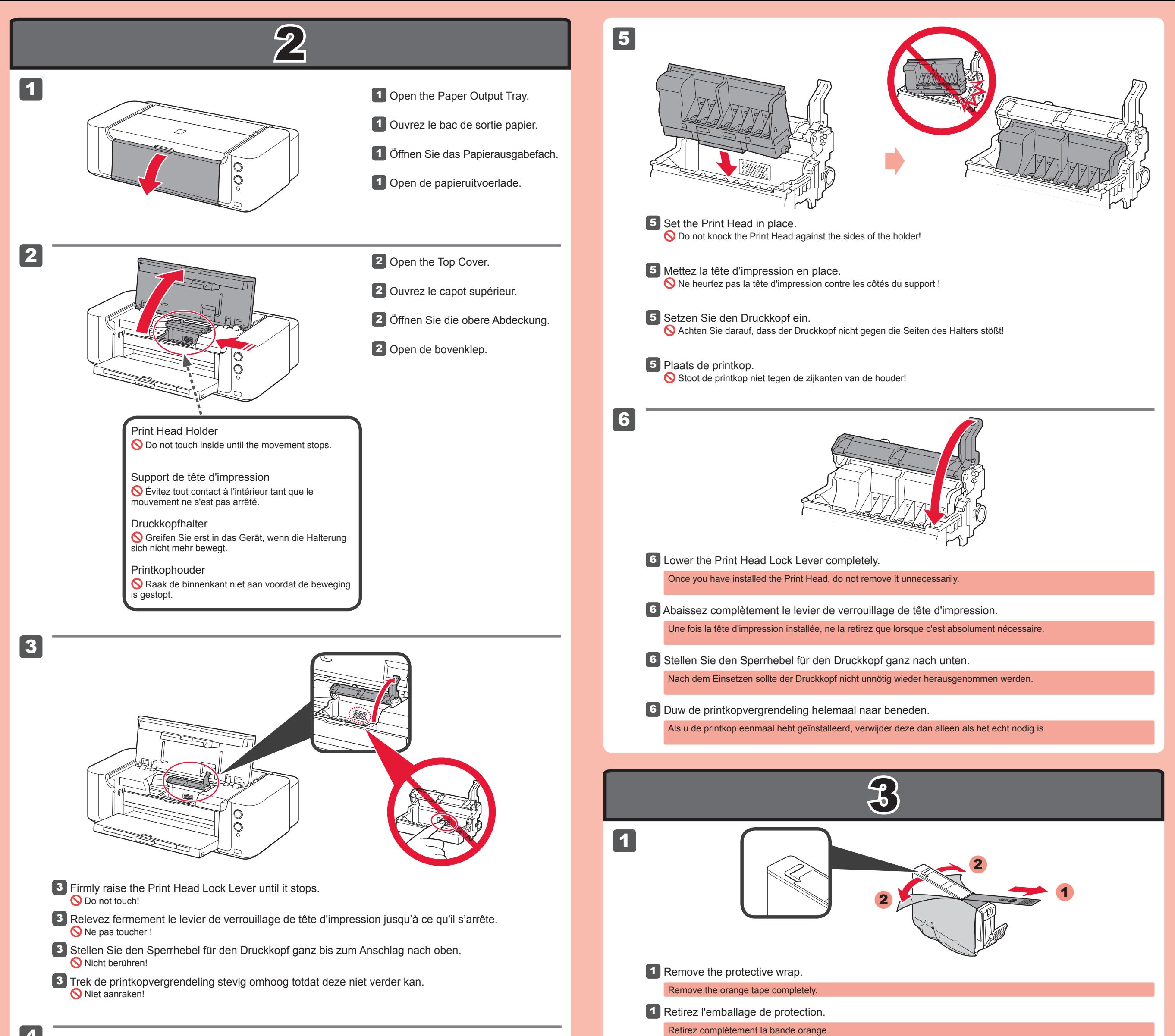

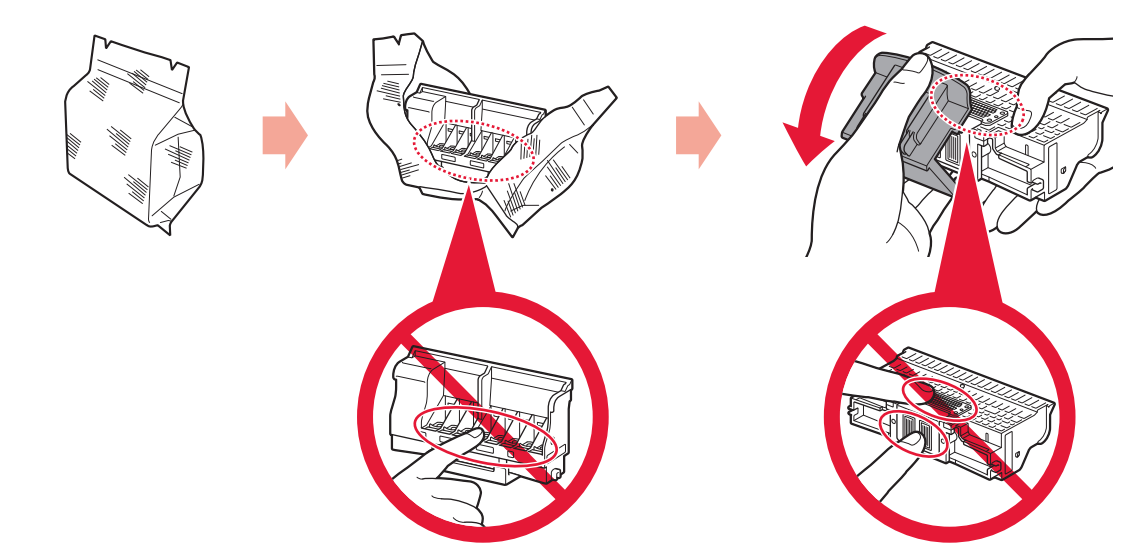

4 Take out the Print Head from the silver package, then remove the orange protective cap. O Do not touch!

Il peut y avoir de l'encre transparente ou claire à l'intérieur de l'emballage argenté et de la capsule de protection. Ceci n'a aucun impact sur la qualité d'impression. Veillez à ne pas mettre d'encre sur vous.

There may be some transparent or light color ink on the inside of the silver package and protective cap. It does not affect the print quality. Be careful not to get ink on yourself.

4 Retirez la tête d'impression de l'emballage argenté, puis ôtez la capsule de protection orange. Ne pas toucher !

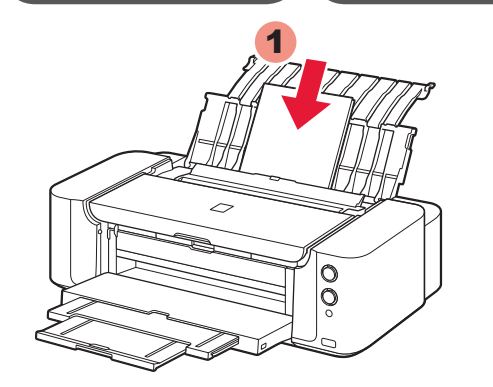

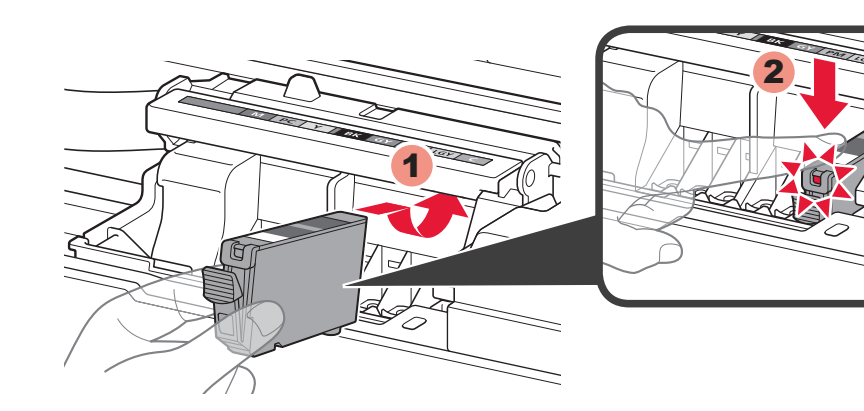

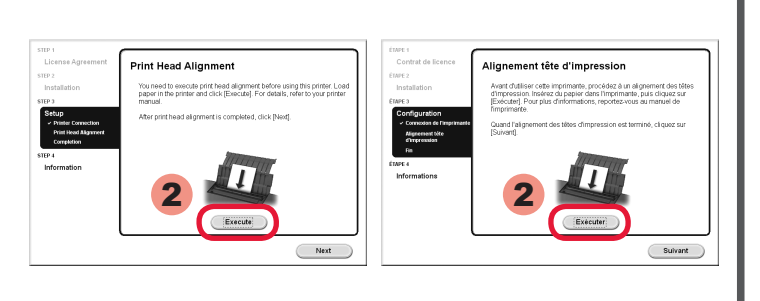

- DVD RW Drive (E:) CANON\_U **PHIT DVD RW (D) CANON T Com** Lec  $\bigcirc$  Run Open folder to view files iew more AutoPlay options in 4 Vérifiez que tous les voyants sont **IXMA PRO-100 series** 4 Controleer of alle lampjes branden. 2 Follow the on-screen instructions to proceed. 5 Check that the Inner Cover is closed, then close the Top Cover. To select a language, click **Language**. Wait for about 2 minutes until the **If the CD-ROM does not autorun: POWER** lamp flashes and stays lit white, Mac Double-click the CD-ROM icon on the desktop. 2 Suivez les instructions à l'écran pour continuer. Pour sélectionner une langue, cliquez sur **Langue**. 5 Vérifiez que le panneau interne **Si le CD-ROM ne s'exécute pas automatiquement :** est fermé, puis fermez le capot Mac Double-cliquez sur l'icône CD-ROM située sur le bureau. Patientez environ 2 minutes jusqu'à ce que le voyant **ALIMENTATION (POWER)** clignote et reste allumé en blanc, puis **Falls die CD-ROM nicht automatisch gestartet wird:** 5 Vergewissern Sie sich, dass die Doppelklicken Sie auf das CD-ROM-Symbol auf dem Desktop. Innenabdeckung geschlossen ist, und schließen Sie dann die obere 2 Volg de instructies op het scherm om door te gaan. Als u een taal wilt selecteren, klikt u op **Taal (Language)**. Warten Sie etwa 2 Minuten, bis die **POWER**-Anzeige zunächst blinkt und **Als de cd-rom niet automatisch wordt afgespeeld:** dann weiß leuchtet, bevor Sie fortfahren. Moo Dubbelklik op het bureaublad op het cd-rom-pictogram. 5 Controleer of de binnenklep is gesloten en sluit vervolgens de **Wichtig: Important: Important :**  Wacht ongeveer 2 minuten totdat het **Alignement Print Head Druckkopfausrichtung AAN/UIT (POWER)**-lampje knippert en **(Print Head Alignment)** wit blijft branden, en ga verder. **Alignment tête d'impression**
- 4 1 1 Insert the CD-ROM into the computer. 1 Insérez le CD-ROM dans l'ordinateur. 1 Legen Sie die CD-ROM in den Computer ein. 1 Plaats de cd-rom in de computer. If the USB cable is already Si le câble USB est déjà Wenn das USB-Kabel Als de USB-kabel al is connected, unplug it. If a branché, débranchez-le. bereits angeschlossen ist, aangesloten, verwijdert u ziehen Sie es ab. Falls auf deze. Klik op **Annuleren**  message appears on the Si un message apparaît computer, click **Cancel**. sur l'écran de l'ordinateur, dem Computerbildschirm **(Cancel)** wanneer er een cliquez sur **Annuler**. eine Meldung angezeigt bericht op de computer wird, klicken Sie auf wordt weergegeven. **Abbrechen (Cancel)**. 2 **Windows** [Mac **PIXMA PRO-100 series**  Double-click **(My) Computer** > CD-ROM icon > **MSETUP4.EXE**. Double-cliquez sur **Poste de travail / Ordinateur** > icône CD-ROM > **MSETUP4.EXE**. 2 Befolgen Sie die Anweisungen auf dem Bildschirm, um fortzufahren. Um eine Sprache auszuwählen, klicken Sie auf **Sprache (Language)**. Doppelklicken Sie auf **Computer bzw. Arbeitsplatz ((My) Computer)** > CD-ROM-Symbol > **MSETUP4.EXE**. Dubbelklik op **(Deze) Computer ((My) Computer)** > cd-rom-pictogram > **MSETUP4.EXE**. **Belangrijk:**

**Uitlijning printkop (Print Head Alignment)**

Wanneer dit scherm wordt weergegeven, plaatst u 2 vellen van het formaat A4 of Letter in de achterste lade en klikt u op **Uitvoeren (Execute)**.

Als het **Alarm**-lampje oranje knippert, controleert u of de inkttanks correct zijn geïnstalleerd.

## **Ga verder en volg de instructies die worden weergegeven op het computerscherm.**

Raadpleeg 5 voor meer informatie over het plaatsen van papier.

3 Plaats de inkttank en druk deze omlaag in de sleuf met dezelfde kleur. Controleer of het inktlampje brandt en plaats vervolgens de volgende inkttank.

**Als u wilt afdrukken van een ander apparaat dan een pc,** zet u de installatie voort met de instructies van een ander blad: **Installatie voor het afdrukken van andere apparaten dan computers**.

**Als u wilt afdrukken vanaf een computer, gaat u verder met 4.** 

bovenklep.

- **3** Insert and push down the ink tank into the matching color slot. Check that the ink lamp is lit, then install the next ink tank.
- 3 Insérez et enfoncez la cartouche d'encre dans l'emplacement de couleur correspondante. Vérifiez que le voyant d'encre est allumé, puis installez la cartouche d'encre suivante.
- 3 Setzen Sie die Tintenpatrone in den Schacht für die entsprechende Farbe ein, und drücken Sie sie nach unten.

Wenn dieser Bildschirm angezeigt wird, legen Sie 2 Blatt Normalpapier des Formats A4 oder Letter in das hintere Fach ein, und klicken Sie auf **Ausführen (Execute)**.

# **Befolgen Sie die Anweisungen auf dem Computerbildschirm, um fortzufahren.**

Informationen zum Einlegen von Papier finden Sie unter 5.

**Wenn Sie über ein anderes Gerät als einen Computer drucken möchten,** setzen Sie die Einrichtung unter Berücksichtigung der folgenden Anleitung fort: **Einrichtung für den Druck ohne PC**.

Wenn Sie über einen Computer drucken möchten, fahren Sie mit 4 fort.

**If you want to print from a non-PC device,** continue the setup process by referring to another sheet: **Setup for Non-PC Device Printing**. **If you want to print from a computer,** proceed to 4.

Pour imprimer depuis un périphérique autre qu'un ordinateur, poursuivez la<br>Pour plus d'informations sur le chargement du papier, reportez-vous à l'étape 5. procédure de configuration en consultant le manuel suivant : **Configuration pour une impression depuis un périphérique autre qu'un ordinateur**. Pour imprimer à partir d'un ordinateur, passez à l'étape 4.

Abdeckung.

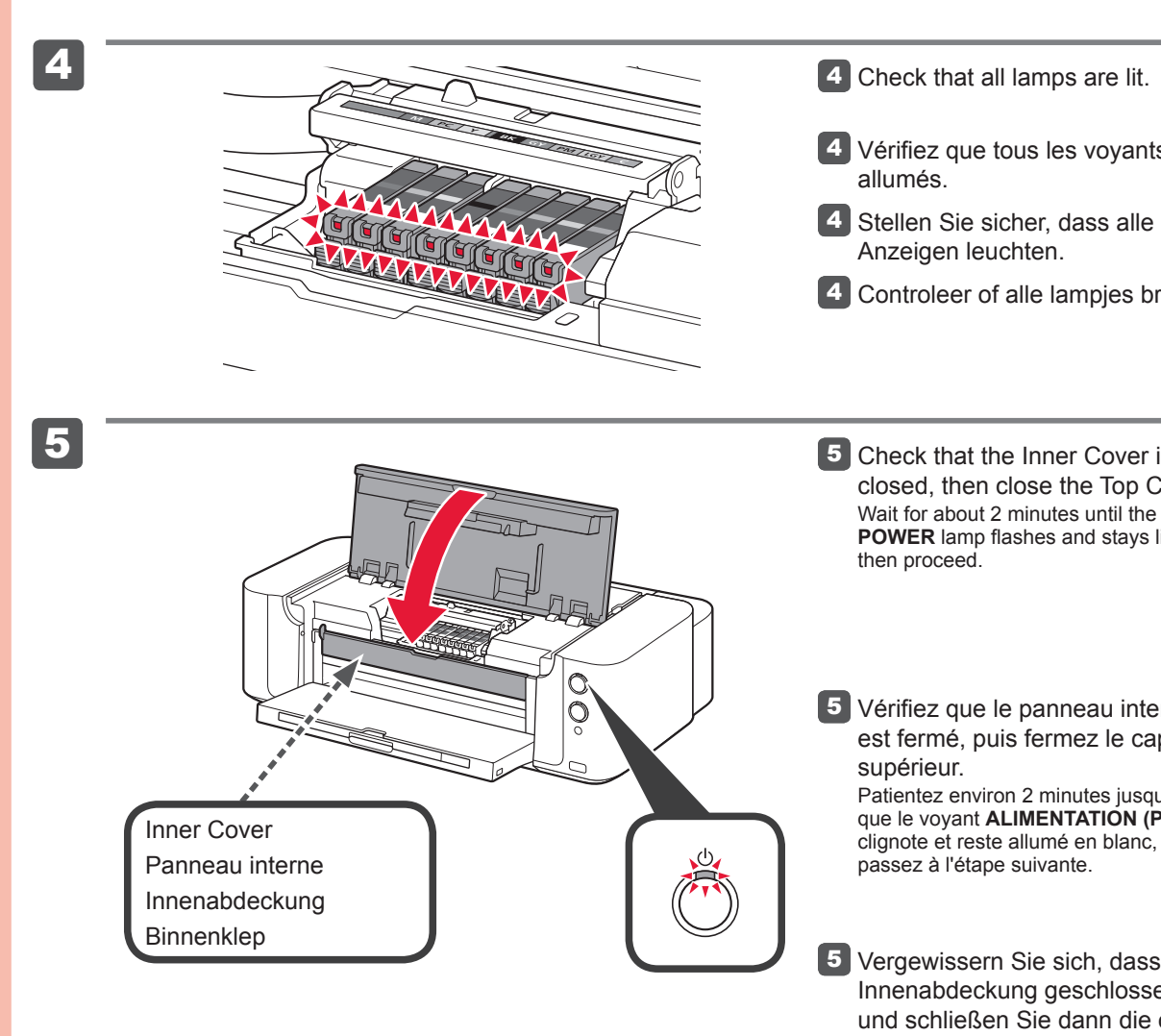

Wenn die **Alarm**-Anzeige orange blinkt, überprüfen Sie, ob die Tintenpatronen ordnungsgemäß eingesetzt sind.

Vergewissern Sie sich, dass die Anzeige für Tintenbehälter leuchtet. Setzen Sie dann die nächste Tintenpatrone ein.

Lorsque cet écran s'affiche, chargez 2 feuilles de papier ordinaire A4 ou Lettre dans le réceptacle arrière et cliquez sur **Exécuter**.

## **Continuez en suivant les instructions sur l'écran de l'ordinateur.**

Si le voyant **Alarme (Alarm)** clignote en orange, vérifiez que les cartouches d'encre sont correctement installées.

> When this screen appears, load 2 sheets of A4 or Letter-sized plain paper in the Rear Tray and click **Execute**.

## **Proceed by following the on-screen instructions on the computer screen.**

For details on how to load paper, refer to  $\sqrt{5}$ .

If the **Alarm** lamp flashes orange, check that the ink tanks are installed correctly.

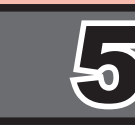

1

3

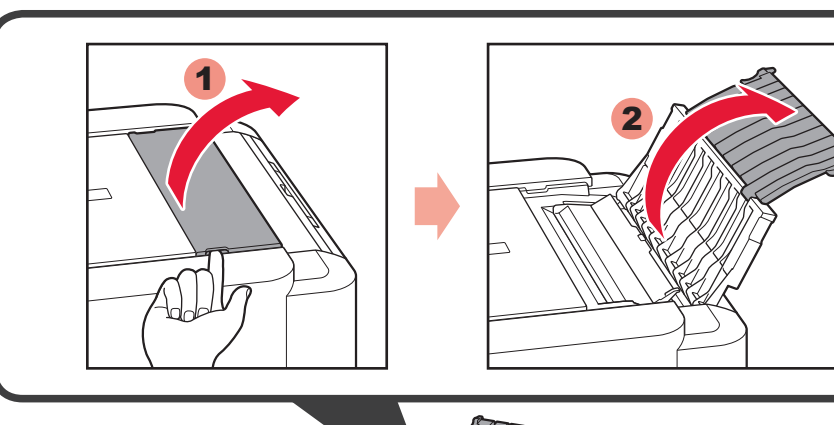

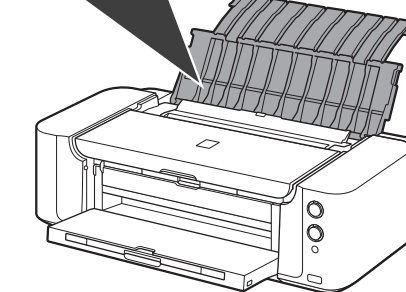

1 Open the Paper Support.

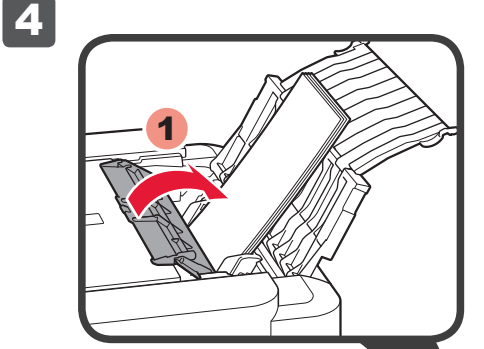

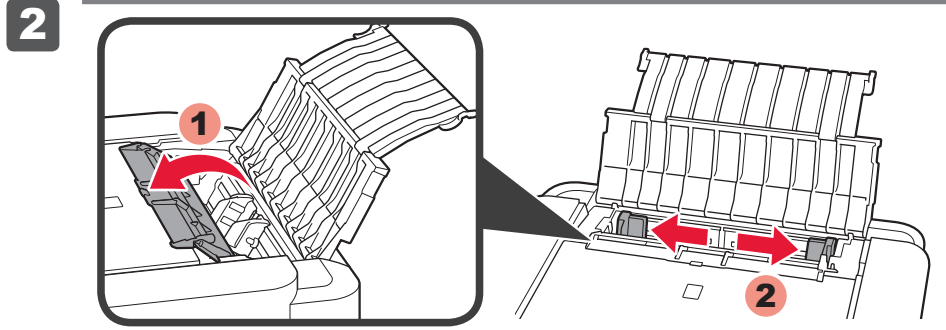

2 Open the Feed Slot Cover, then move the Paper Guide to both edges.

2 Ouvrez le couvercle de la fente d'alimentation, puis réglez le guide papier le long des deux bords.

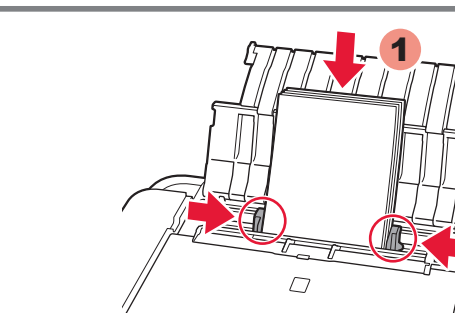

3 Load paper with the printing side facing up, then adjust the Paper Guide to fit the paper width.

2

- 3 Legen Sie das Papier mit der Druckseite nach oben ein. Passen Sie dann die Papierführung an die Papierbreite an.
- 3 Plaats papier met de afdrukzijde omhoog en pas vervolgens de papiergeleider aan het papierformaat aan.

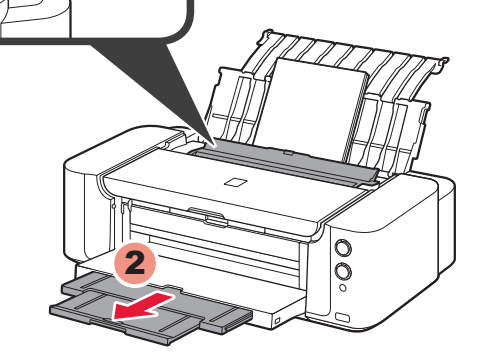

Y: CLI-42Y GY: CLI-42GY

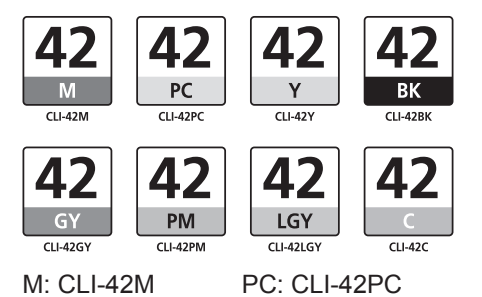

LGY: CLI-42LGY C: CLI-42C

BK: CLI-42BK PM: CLI-42PM

**Lees de Online handleiding op de computer**

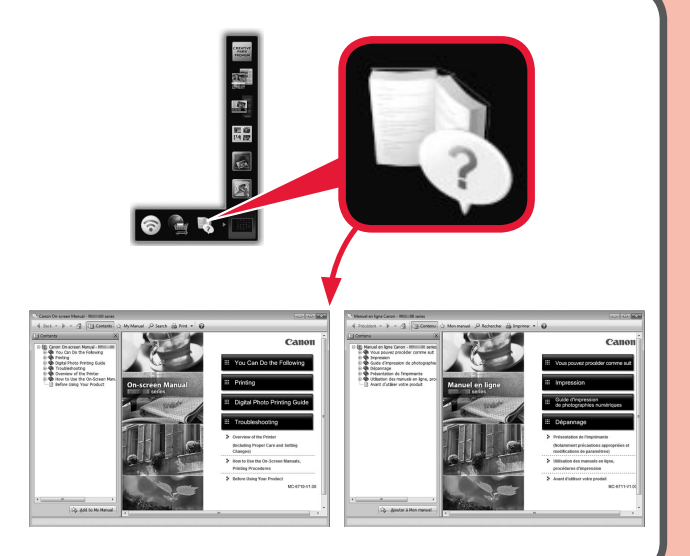

**Compatibele inkttanks**

4 Sluit het klepje over de invoersleuf en trek het verlengstuk van de uitvoerlade uit.

Windows is een handelsmerk of een gedeponeerd handelsmerk van Microsoft Corporation in de Verenigde Staten en/of andere landen.<br>Windows Vista is een handelsmerk of een gedeponeerd handelsmerk van Microsoft Corporation in d • • •

- Öffnen Sie die Abdeckung für Einzugsschacht, und schieben Sie die Papierführung an beiden Seiten 2 nach außen.
- 2 Open het klepje over de invoersleuf en schuif de papiergeleider helemaal naar buiten.

4 Schließen Sie die Abdeckung für Einzugsschacht, und ziehen Sie die Verlängerung des Ausgabefachs heraus.

> Als het klepje over de invoersleuf niet is gesloten, doet zich een fout voor wanneer het afdrukken wordt gestart.

Windows ist eine Marke oder eingetragene Marke der Microsoft Corporation in den Vereinigten Staaten und/oder anderen Ländern.<br>Windows Vista ist eine Marke oder eingetragene Marke der Microsoft Corporation in den Vereinigte • • •

Als het **Alarm**-lampje oranje knippert, drukt u op de knop **HERVATTEN/ANNULEREN (RESUME/CANCEL)** en klikt u op **Volgende (Next)**. Nadat de installatie is voltooid, raadpleegt u de **Online handleiding** om Uitlijning printkop (Print Head Alignment) opnieuw uit te voeren.

Nadat de tweede pagina van het raster is afgedrukt, is Uitlijning printkop (Print Head Alignment) voltooid. Sommige rasterdelen op de eerste pagina zien er vaag uit.

1 Öffnen Sie die Papierstütze.

1 Open de papiersteun.

**Lesen Sie das Online-Handbuch auf dem Computer**

> **Kompatible Tintenpatronen**

3 Chargez le papier face à imprimer vers le haut, puis réglez le guide papier en fonction de la largeur du papier.

4 Fermez le couvercle de la fente d'alimentation, puis déployez l'extension du bac de sortie papier.

Windows est une marque ou une marque déposée de Microsoft Corporation aux États-Unis et/ou dans d'autres pays. • • Windows Vista est une marque ou une marque déposée de Microsoft Corporation aux États-Unis et/ou dans d'autres pays.<br>• Mac, Mac OS, AirPort et Bonjour sont des marques d'Apple Inc., déposées aux États-Unis et dans d'autr

4 Close the Feed Slot Cover, then pull out the Output Tray Extension.

Falls die Abdeckung für Einzugsschacht nicht geschlossen ist, tritt beim Starten des Druckvorgangs ein Fehler auf.

Wenn die **Alarm**-Anzeige orange blinkt, drücken Sie die Taste **FORTSETZEN/ABBRECHEN (RESUME/CANCEL)**, und klicken Sie auf **Weiter (Next)**. Lesen Sie nach dem Abschluss der Installation die Anweisungen im **Online-Handbuch**, um die Druckkopfausrichtung (Print Head Alignment) erneut durchzuführen.

Nachdem die zweite Seite des Musters gedruckt wurde, ist die Druckkopfausrichtung (Print Head Alignment) abgeschlossen.

Einige Teile der gedruckten Muster auf der ersten Seite sind blass.

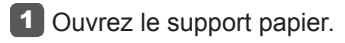

**Consultez le Manuel en ligne sur l'ordinateur**

**Cartouches d'encre compatibles Compatible Ink Tanks**

Si le couvercle de la fente d'alimentation n'est pas fermé, une erreur survient au lancement de l'impression.

Si le voyant **Alarme (Alarm)** clignote en orange, appuyez sur le bouton **REPRENDRE/ANNULER (RESUME/CANCEL)**, puis cliquez sur **Suivant**. Lorsque l'installation est terminée, reportez-vous au **Manuel en ligne** pour effectuer à nouveau l'Alignement tête d'impression.

Une fois que la seconde page du motif est imprimée, l'Alignement tête d'impression est terminé. Certaines zones des motifs imprimés sur la première page sont pâles.

> **Read the On-screen Manual on the Computer**

Windows is a trademark or registered trademark of Microsoft Corporation in the U.S. and/or other countries. •

Windows Vista is a trademark or registered trademark of Microsoft Corporation in the U.S. and/or other countries. • Mac, Mac OS, AirPort and Bonjour are trademarks of Apple Inc., registered in the U.S. and other countries. •

If the Feed Slot Cover is not closed, error will occur at the start of printing.

If the **Alarm** lamp flashes orange, press the **RESUME/CANCEL** button, then click **Next**. After installation is complete, refer to the **On-screen Manual** to redo Print Head Alignment.

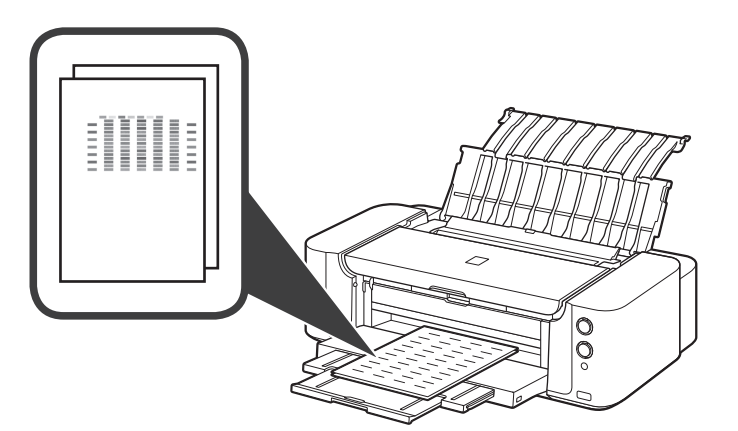

When the second page of the pattern is printed, Print Head Alignment is complete. Some parts of patterns printed on the first page are faint.